# **Phonak Target 6.0**

**November 2018**

# **Phonak CROS Fitting Guide**

This guide contains details on using and/or fitting of Phonak CROS available in Phonak Target fitting software. **For additional details on programming and fitting Phonak hearing aids, please refer to the Phonak Target Fitting Guide.**

#### Preparation of the hearing instruments

**For the fitting of CROS** II **or CROS B it is recommended to use iCube** II **as it enables faster fine tuning and instant demonstration of the CROS system.**

CROS II can only be fit with Venture hearing instruments. CROS B can be fit with Belong™ hearing instruments (except rechargeable). CROS B-R can only be fit with Phonak Audéo B-R hearing instruments.

#### **iCube** II

No cables to the hearing instrument or CROS device are needed. Insert batteries before placing the devices on the ear. Turn on the devices by closing the battery compartment.

#### Connect the instruments

Click **[Connect]** to start the fitting. The connected devices will appear next to the fitting device in the dashboard.

The audiogram data from NOAH will be automatically imported into Phonak Target and taken into account for the pre-calculation.

After the connection, select the correct acoustic parameters for your hearing instruments.

#### **NOAHlink or HI-PRO**

Connect the programing cables to the hearing instruments and the fitting device. It is not possible to demonstrate the CROS device with the cables connected.

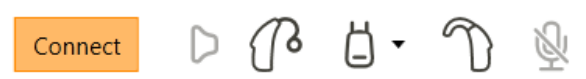

**Confirm that the correct fitting device is shown. To change the fitting device, use the pull down arrow next to the fitting device in the dashboard.** 

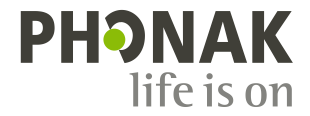

# Basic tuning

Go to the **[Fitting]** tab and run the feedback test. Once completed, fit the hearing instrument as in a monaural fitting.

After fitting, go to the **[Global tuning]** tab and select **[CROS Balance].** Adjust the loudness ratio between the CROS device and the hearing instrument.

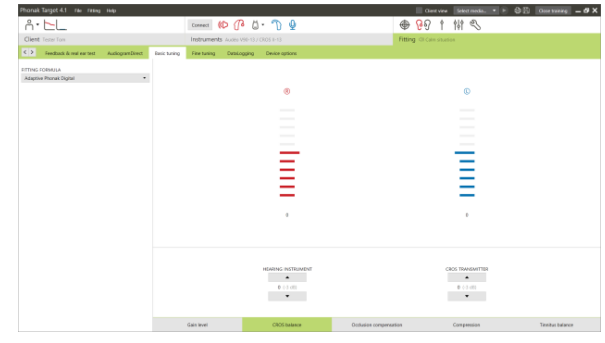

#### Device options

Click **[Device options]** to adjust the individual settings for the CROS volume / volume and program change (depending on the user controls available).

For CROS II or CROS B, the volume of the CROS signal can be adjusted separately, if desired.

## Finishing the fitting session

You can close the session at any time by clicking **[Save & close session]** in the top right corner of the screen. The save dialog will confirm the successful save of the CROS fitting.

The wireless connection between the CROS transmitter and hearing aid starts automatically once both instruments have been disconnected from the fitting device and turned on.

#### **Important: When streaming from the accessories, the CROS streaming will be automatically disconnected. Reconnection will also be automatic when you stop streaming of the accessory.**

## CROS fitting in Junior Mode

**For more information, please see the Junior Mode Fitting Guide**

## Information and description of symbols and System Requirements

Information and the description of symbols and an overview of system requirements can be found in the Phonak Target Fitting Guide.

CE mark applied 2018

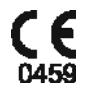

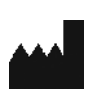

**Manufacturer:** Sonova AG Laubisruetistrasse 28 CH-8712 Staefa Switzerland